# **Intel® PRO/Wireless 2011B LAN**

# Access Point Quick Installation Guide

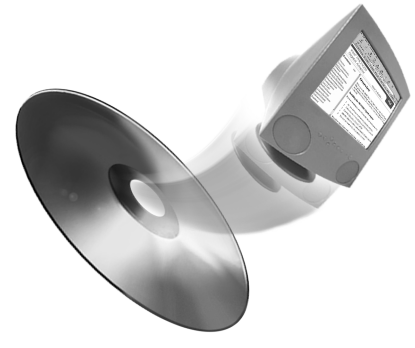

Additional documentation is on the Intel CD.

## Product Model

Intel® PRO/Wireless 2011B LAN Access Point product models: WEAP2011BRW WEAP2011BAK WEAP2011BJP

# Copyright

Copyright © 2000, 2001, Intel Corporation. All rights reserved.

Intel Corporation, 5200 N.E. Elam Young Parkway, Hillsboro, OR 97124-6497

Intel Corporation assumes no responsibility for errors or omissions in this document. Nor does Intel make any commitment to update the information contained herein.

Intel® PRO/Wireless 2011B LAN is a registered trademark of Intel Corporation.

†Other product and corporate names may be trademarks of other companies and are used only for explanation and to the owners' benefit, without intent to infringe.

Patents

See the patent information listed in the onlne manuals.

**A61411-001**

Intel® PRO/Wireless 2011B LAN Access Point Quick Installation Guide

# **About This Document**

## **Conventions**

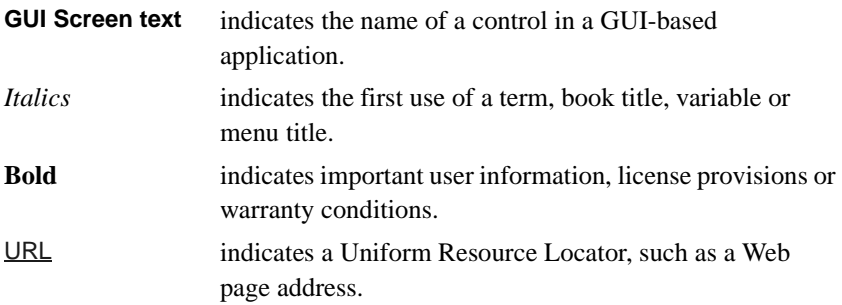

This document uses the following for certain conditions or information:

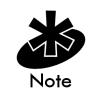

indicates tips or special requirements.

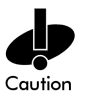

indicates conditions that can cause equipment damage or data loss.

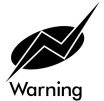

indicates a potentially dangerous condition or procedure that only Intel® PRO/Wireless 2011B LAN-trained personnel should attempt to correct or perform.

 $\blacksquare$ 

# **Customer Support**

### Web and Internet Sites

Support: http://support.intel.com Network Products: http://www.intel.com/network Corporate: http://www.intel.com

## Customer Support Technicians

#### **For the U.S. and Canada**

If you are using this product in conjunction with Intel® PRO/Wireless 2011B LAN hardware in a business or office environment and want customer support, please call +1 916-377-7000 (7:00 – 17:00 M–F Pacific Time). You can also visit the Intel customer support web site (http://support.intel.com).

#### **For Worldwide Access**

Intel has technical support centers worldwide. Many of the centers are staffed by technicians who speak the local languages. For a list of all Intel support centers, the telephone numbers, and the times they are open, refer to the Customer Support Phone Numbers web site (http://www.intel.com/support/9089.htm).

### Product Warranty

This product is covered by a Limited Lifetime Warranty. See the online manuals for details.

### Regulatory Notices

All regulatory notices are provided in the online manuals and on the web (http://www.intel.com/support).

### Software License Agreement

Software included with this product is protected by a specific Software License Agreement, provided in the online manuals. By using this software you agree to the provisions in the Software License Agreement.

### Register Online

Register online to receive technical support, product upgrade notices, information updates, and special offers. To register online, re-insert the CD and click **Online Registration**.

ii Intel® PRO/Wireless 2011B LAN Access Point Quick Installation Guide

# **Information about Wireless Networks**

A wireless network in a LAN environment, also called wireless LAN (WLAN), is network that does not use network cables. When a WLAN uses access points, the wireless network is operating in infrastructure mode. In this mode, a client sends and receives information through one or more access points. The Intel® PRO/Wireless 2011B LAN adapter operates with Intel® PRO/Wireless 2011B LAN access points and IEEE 802.11b compliant access points sold by other vendors.

An access point is a stationary device on an 802.11 wireless network that receives and retransmits data. An access point allows computers with wireless network adapters, also called wireless clients, to be connected to typically an Ethernet network. The Intel® PRO/Wireless 2011B LAN Access Point is displayed in the figure below.

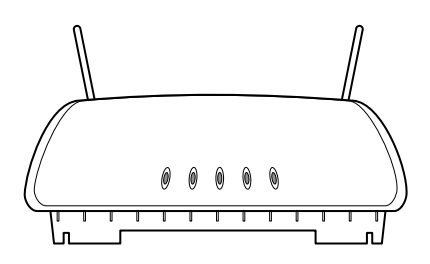

# **Identifying a WLAN**

A Service Set Identifier (SSID) identifies a WLAN. There are several kinds of SSIDs. For simplicity, this guide uses the term Network Name (SSID) in place of other terms such as ESSID and IBSSID. For either an infrastructure or peer-to-peer WLAN, the SSID indicates what WLAN you are communicating with. When installing a wireless adapter, the software asks you to enter this information. All devices in a WLAN must use the same Network Name (SSID).

### **Security**

In a WLAN, wireless clients send and receive information through the air. Without implementing security, it is possible for an unauthorized person to intercept the information.

A common way of implementing security and protecting information is encryption. Before sending information over a WLAN, the wireless device uses an encryption key to scramble information before it is transmitted over a WLAN. The device receiving the information uses the same key to decrypt or unscramble the information. It is only readable to WLAN devices that have the correct encryption key. You must use the same key and encryption method for all wireless devices in the WLAN. Otherwise, they cannot communicate with each other.

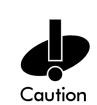

The network administrator provides encryption keys, either directly or from an external key management service. The administrator must propagate any changes to these keys to all access points and wireless clients in a WLAN. Changing the key on just one access point or wireless client, and without the authority to do so, disconnects it from the rest of the network.

There are two Wired Equivalent Privacy (WEP) encryption methods: 40/64-bit and 128-bit. To implement security, use either one of these methods.

# **The Installation Steps**

### **Step 1: Read about the Installation**

To operate a WLAN in infrastructure mode, you must install an access point. In infrastructure mode, a wireless client sends and receives information through one or more access points.

#### **The Steps Outlined**

Step 2: Attach regulatory compliance labels.

Step 3: Install the hardware for the Intel® PRO/Wireless 2011B LAN Access Point.

Step 4: Access the main menu for the access point software.

Step 5: View and alter the settings in the Main Menu.

For steps 2 through 5, read the subsection entitled "Before You Start." Failure to read this subsection could result in the adapter not functioning in the network.

### **Step 2: Attach the Regulatory Compliance Label**

A sheet of peel and stick regulatory compliance labels are shipped with the adapter. Follow the directions on the sheet and affix the appropriate label to the adapter.

### **Step 3: Install the Hardware**

#### **Before You Start**

In this step, install the access point. If the access point is already installed, skip this step and proceed to step 2.

#### **Installation Requirements**

The location of each access point must be:

- Dry and dust free. Install in wet or dusty areas only with additional protection.
- Between  $0^{\circ}$  C (32° F) and 55° C (130° F).

### **Mount the Access Point**

Access point coverage is similar to lighting in that an area lit from far away might not be bright enough. Uniform access point placement provides even, efficient coverage. Position each access point using the following guidelines:

- Install the access point as high as practical.
- Orient the access point's antenna vertically for best reception.

Decide how you want to mount the access point. There are three options.

- Resting the access point flat
- Attaching the access point to a wall
- Mounting the access point to the ceiling grid

If you are resting the access point flat, it rests on four rubber pads on its underside. Place on a surface clear of debris and away from office traffic.

If you are attaching the access point to a wall, use the mounting kit provided.

#### **Position the Antennas**

The access point contains a dual antenna assembly providing diversity, improved performance, and increased signal strength over single antenna applications. If the access point is attached to the ceiling, point the antennas downward.

#### **Connect the Network**

Locate the connector for Ethernet on the back of the access point. Plug the 10/100Base-T Ethernet cable into the connector. Ethernet configurations vary according to the environment.

If you are connecting the access point to a hub, connect the access point to a wired UTP Ethernet hub. Normal 10Base-T limitations apply.

If you are connecting the access point to an Ethernet switch, ensure that the switch port parameters are set to 10 Mbps Half Duplex. Severe performance degradation may result from mismatched speed or duplex mode.

#### **Connect the Power**

The power adapter connects to the rear of the access point and to a power outlet.

- **1.** Verify that the power adapter matches the country-of-use requirements.
- **2.** Plug the power adapter cable into the socket at the back of the access point.
- **3.** Plug the adapter into an outlet. The access point functions without user intervention after setup.

If you are using an IIntel® PRO/Wireless 2011B LAN Power Injector, see the Intel® PRO/Wireless 2011B LAN *Power Injector Quick Installation Guide* for more installation instructions.

### **Check the LED Indicators**

Check the LED indicators to verify that the unit is functioning correctly. Although there are six LEDs, only three are operational. The three indicators shown left to right are:

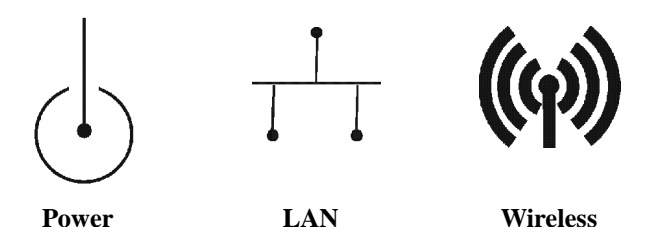

After the access point is initialized, the LEDs should behave as follows.

- The power LED should be lit.
- If the access point is connected to a LAN through an Ethernet cable, the LAN LED should be blinking.
- If the access point is communicating with a wireless adapter, the Wireless LED should be blinking steadily. The Wireless LED blinks faster when the access point is sending or receiving information from a wireless adapter.

If the access point fails to initialize, restart the access point by disconnecting and reconnecting the power.

### **Step 4: Access the Access Point Main Menu**

### **Before You Start**

In this step, configure each access point. First, open the Access Point Main Menu, and then view or alter the configuration values. An example of a configuration value is the access point's Network Name (SSID). This setting is also called an ESSID or Net\_ID.

#### **Open the Access Point Main Menu**

To open the Access Point Main Menu, use one of three methods based on the network environment. The methods to choose from are:

- Use a Direct Serial Connection.
- Use a Telnet Connection.
- Use the Built-in Web Server.

This section briefly describes each method. For more detailed instructions, refer to Chapter 2 in theIntel® PRO/Wireless 2011B LAN *Access Point Product Reference Guide*.

If you are using the Telnet or Built-in Web Server method, you must determine the IP address of the access point first.

**Determining the IP address**: By default, the access point's factory DHCP default setting is **Enabled**. If the access point is connected to a DHCP server, contact your network administrator to find the access point's IP address. Otherwise, the default IP address is 192.0.2.1.

#### **To Use a Direct Serial Connection**

- **1.** Attach a female-to-female nine-pin serial cable from the serial port on a computer to the Access Point 9-pin serial connector. You must purchase the null modem serial cable separately.
- **2.** Launch **Hyper Terminal** or another serial communications program on the computer.
- **3.** Select the correct COM port and set the following parameters:
	- •ANSI emulation if available.
	- •19200 bps baud rate.
	- •8 data bits.
	- •1 stop bit.
	- •No parity.
	- •No flow control.
- **4.** Press **ESC** to display the Access Point Configuration Main Menu. Go to step 5.

#### **To Use a Telnet Connection**

Before continuing with the instructions below, find out what the IP address of the access point is.

- 1. At a DOS or Command prompt, type Tel net x.x.x.x, where  $x \times x \times x$  is the IP address of the access point, and press **ENTER**.
- **2.** Type the admin password and press **ENTER**.

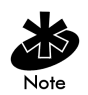

The default admin password is Intel. The I is uppercase and the remaining letters are lower case. If the access point(s) is (are) already functioning as part of the network, the admin password is most likely different from the default. For the correct password, contact your network administrator.

**3.** Press **ESC** to display the Access Point Configuration Main Menu. Go to step 5.

#### **To Use the Built-in Web Server**

Before continuing with the instructions below, determine the IP address of the access point.

**1.** Make sure that your computer's IP address is on the same subnet or has access via a gateway to the subnet the access point is attached to. Also make sure your proxy settings are correct. If you are not sure, contact your network administrator.

- **2.** Launch an Internet browser.
- **3.** In the browser's address box, enter http://x.x.x.x, where  $x. x. x. x$  is the access point's IP address. Once the user interface is displayed, go to step 5.

### **Step 5: View and Alter the Settings**

If the access point is already functioning as part of a network, altering its settings causes some disruption to users communicating with the access point. If you are only viewing information, there is no disruption to the network.

If you are configuring an access point for the first time, it is important to alter the settings listed in table 1 below. After altering the settings, make sure that you save them.

| <b>Setting</b>              | <b>Description</b>                                                                                                    | <b>Main Menu Selection</b>                 |
|-----------------------------|----------------------------------------------------------------------------------------------------|--------------------------------------------|
| $Net\_ID (ESS)$             | Any combination of<br>letters and numbers up to<br>32 characters. This is also<br>called Network Name<br>(SSID). The default is<br>101. Intel recommends<br>changing this value. | <b>Access Point</b><br><b>Installation</b> |
| <b>IP</b> Address           | If addresses are not<br>dynamically assigned to<br>network devices, set the<br>IP address.                                                                                       | <b>Access Point</b><br><b>Installation</b> |
| System<br>Password<br>Admin | Any combination of<br>letters and numbers                                                                                                    | <b>Set System</b><br>Configuration         |
| Channel                     | See table 2 below for<br>possible values.<br>Neighboring access<br>points should not be on<br>the same channel.                                                                  | <b>Set System</b><br>Configuration         |

**Table 1: Settings You Alter for the First Time**

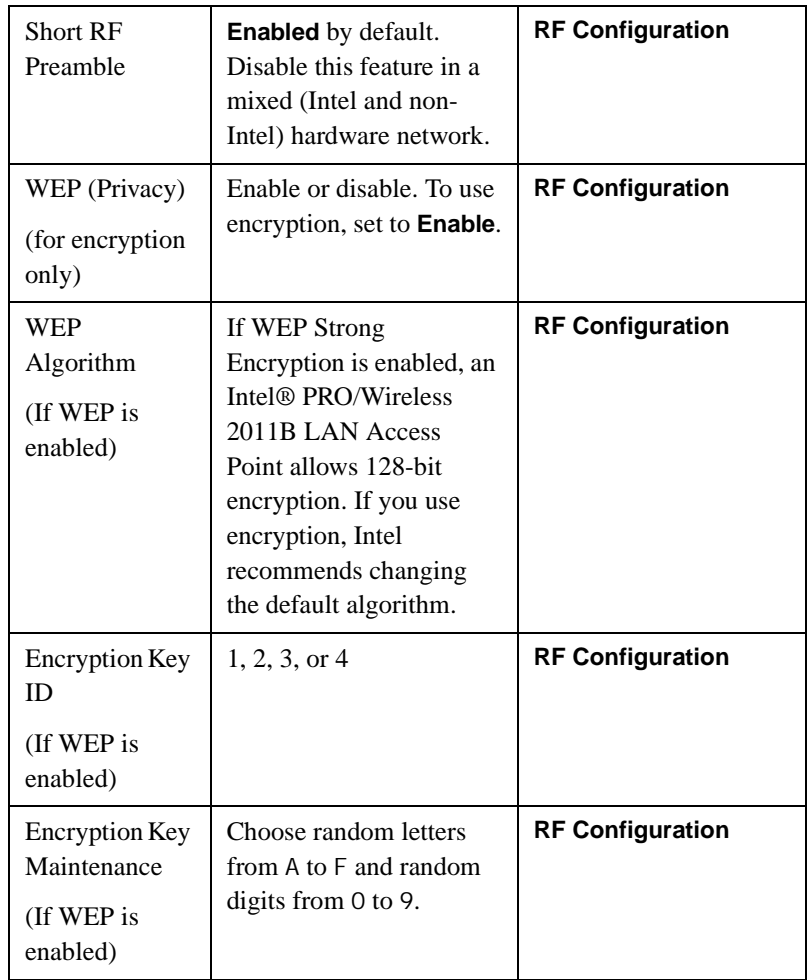

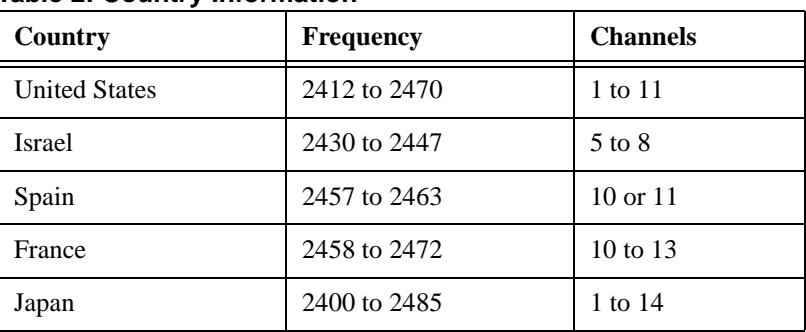

### **Table 2: Country Information**